# **Meaningful Conversations**

**Goal Setting and Journaling** 

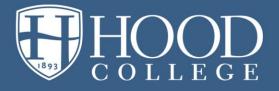

### Importance of Goal Setting and Journaling

- Goals are defined to enhance an employee's skill set and drive results for a department.
- Setting goals is the initial step of the review process and should be completed as early as possible at the beginning of the review period.
- This helps employees understand what their priorities are in part for the year.
- Create goals in collaboration with each employee. Two
  to three goals per employee is sufficient. Do not
  include regular daily tasks which are reviewed in the
  competencies section of the review form.
- Managers and employees can enter notes related to goals throughout the review period to aid in completing the annual review process.

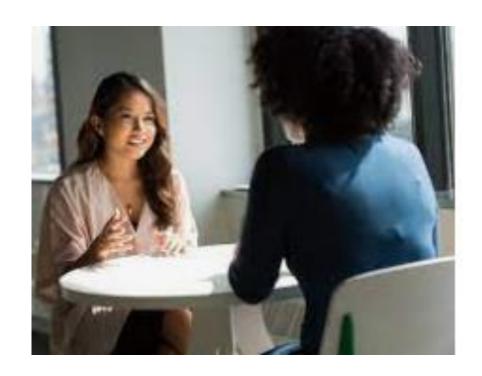

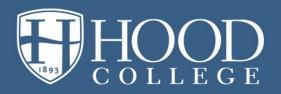

#### **Entering Goals in the Employee Portal**

- New for 2022-23: Goals can be entered by the manager or the employee
- Two options for entering goals:
  - Individual goals entered by the manager or employee via Career & Education > Goals
  - Assignable goals best way to add the same goal for more than one employee
  - Assignable goals are available for the manager only via My Team > Talent Management > Assignable Goals

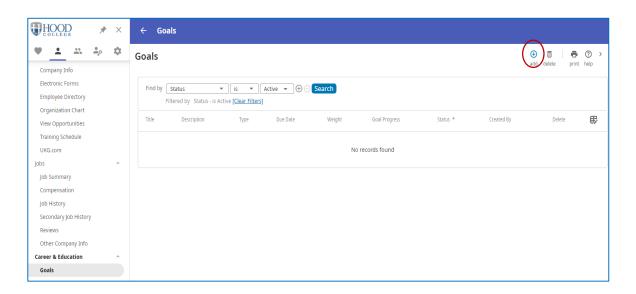

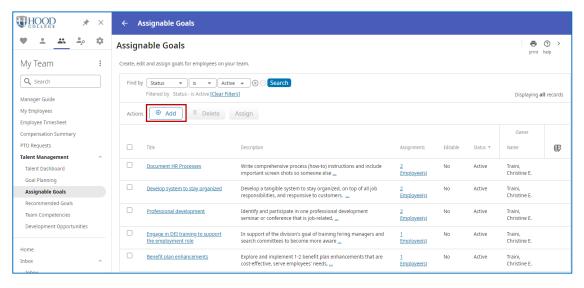

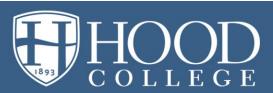

### **Tips for Entering Goals**

- 2-3 goals per employee
- Planning goals should be a collaborative process. Once goals are agreed upon, the manager <u>or</u> the employee can enter them in the portal.
- Goals should be written using SMART goal criteria to guide in setting objectives for better results:
  - Specific
  - Measurable
  - Attainable
  - Relevant
  - Time-Based
- Important Note: the Goal Planning feature in the portal is not currently used. Do not create individual goals or assignable goals in this area.

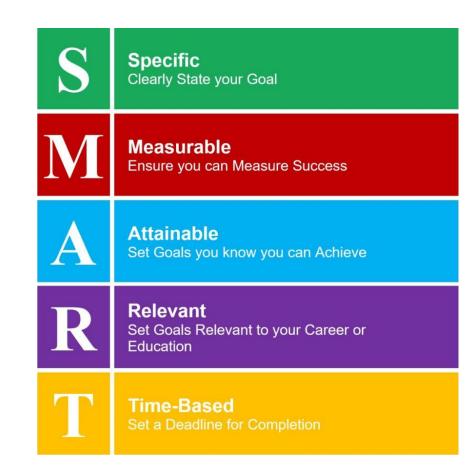

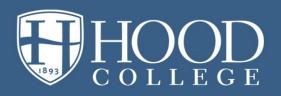

### **Adding Individual Goals – Process Steps**

- Managers: My Team > My Employees >
   Select an Employee > Career &
   Education > Goals
- Employees: Myself > Career & Education> Goals
- Click the Add button

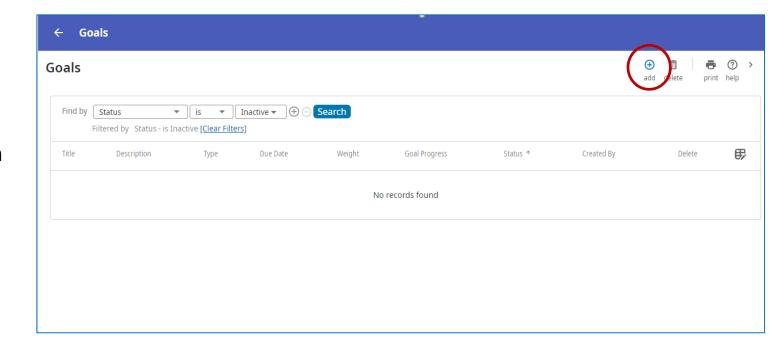

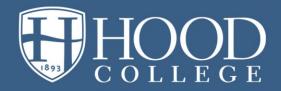

#### **Adding Individual Goals – Process Steps**

- Enter a Title for the goal. Titles can start with the fiscal year, such as 2023, to help with sorting.
- Enter details of the goal in the Description field using the SMART goal format
- Choose goal category from the options in the drop down list and enter a weight for the goal in the next field.
- *Note:* Goals weights must add up to 100% for each employee.
- For Goal Type, select from the options in the drop down list
- Enter goal dates: 7/1/2022 or later for the start and 6/30/2023 or earlier for end
- Click SAVE when done

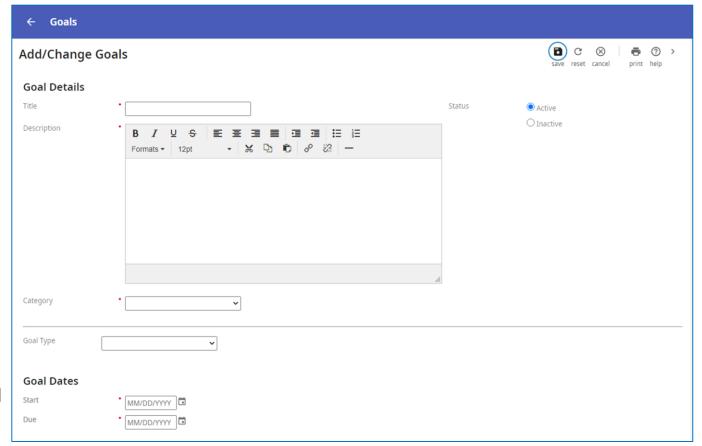

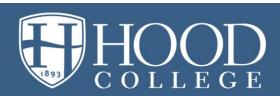

### **Creating Assignable Goals and Adding to Employees – Process Steps**

- Managers only: My Team > Talent
   Management > Assignable Goals
- Click the Add button

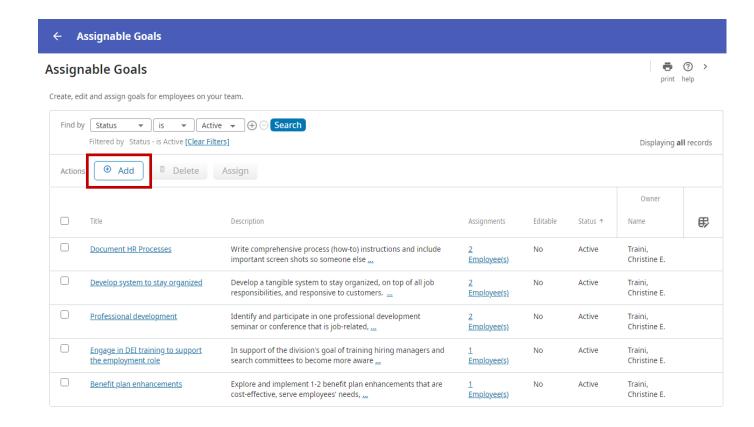

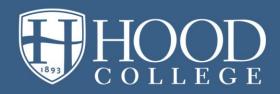

### **Creating Assignable Goals and Adding to Employees – Process Steps**

- Enter a Title for the goal. Titles can start with the fiscal year, such as 2023, to help with sorting.
- Enter details of the goal in the Description field using the SMART goal format
- Choose goal category from the options in the drop down list and enter a weight for the goal in the next field.
- Note: Goals weights must add up to 100% for each employee.
- For Goal Type, select from the options in the drop down list
- Enter goal dates: 7/1/2022 or later for start and 6/30/2023 or earlier for end
- Decide if employees can edit the goal. In most cases, select No.
- Click SAVE when done

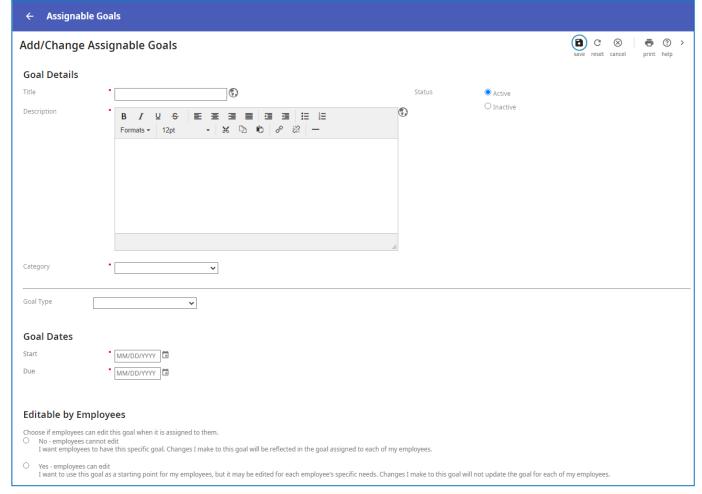

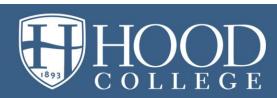

#### **Creating Assignable Goals and Adding to Employees – Process Steps**

- On the Assignable Goal main screen, select the goal to be assigned by clicking on the box to the left of the Goal Title
- Then, click the Assign button
- You will be given an option to Select Employees, then the Find Employees window will appear. Select employees in the list to
  assign the goal. Best practice: add the goal to more than one employee to utilize functionality of this process.
- Click Finish to complete the process

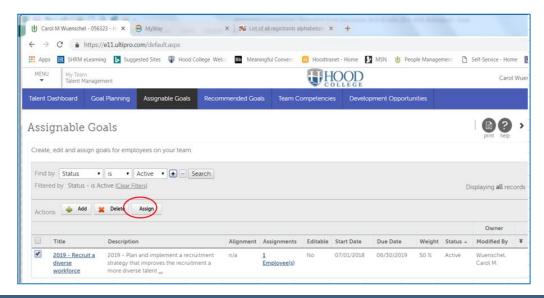

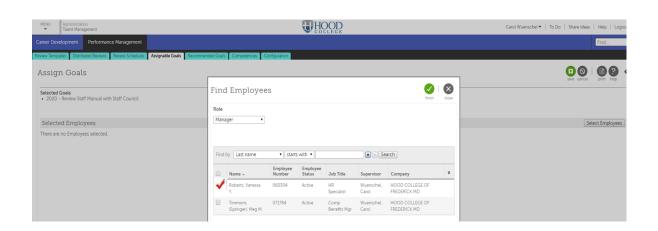

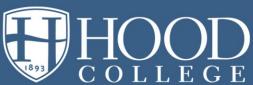

# **Journaling**

### **Journaling**

- Managers and employees can enter notes related to goals throughout the review period to aid in completing the annual review process.
- Note-taking throughout the year will aid and simplify the self-evaluation and manager review processes.
   They'll basically write themselves!
- Notes associated with goal completion or competencies are viewable:
  - Privately by the author;
  - By everyone who has access to the employee's review; or
  - By management only (restricted from the employee's view)
  - **Note:** HR administrators can see notes too

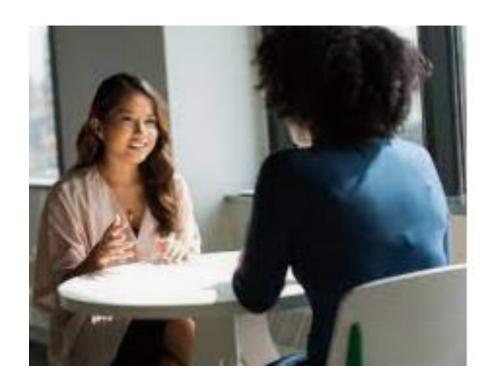

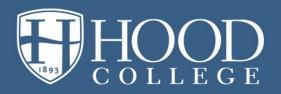

#### **Adding Notes to Goals – Process Steps**

- Managers: My Team > My Employees > Select an Employee > Career & Education > Goals
- Employees: Myself > Career & Education
   > Goals
- Click the progress hyperlink associated with a specific goal
- Enter comments, update goal progress if appropriate; select who can see the comment and if it should be visible in the review form and click the Post button.
- Comments will post at the bottom of the screen. They can be edited or deleted if necessary.

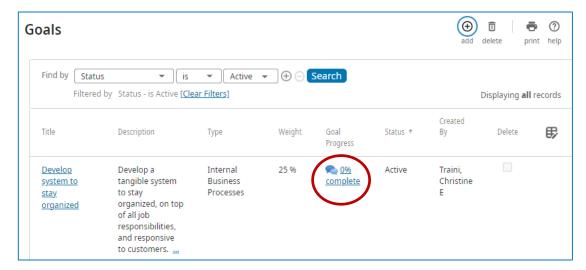

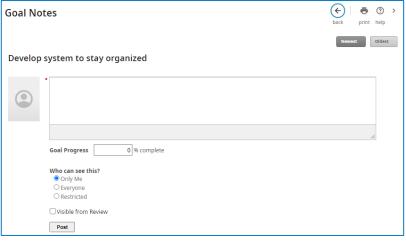

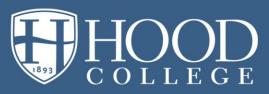

#### **Adding Notes- from Talent Dashboard**

- Managers: My Team > Talent
   Management > Talent Dashboard > My
   Direct Reports
- Note-taking from the Talent Dashboard is available on the Goals and Competencies tabs
- Notes can be created for each goal or competency. They also can be created for the overall review.
  - Notes for a goal (or competency) can be added via the Notes hyperlink circled in red
  - Overall manager notes for a review can be added via the Paper hyperlink outlined in green

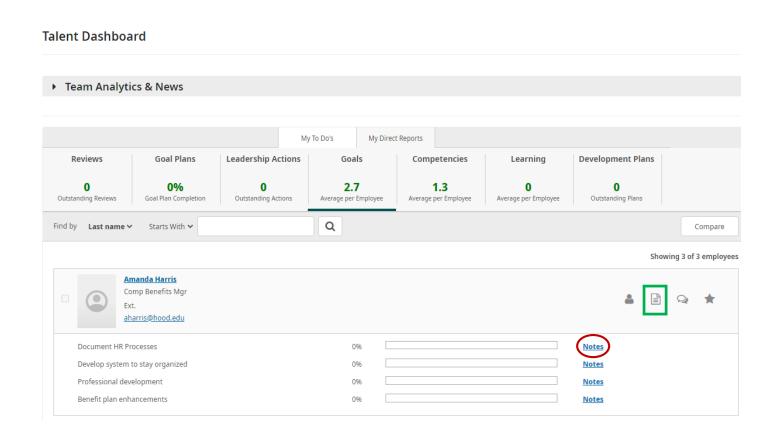

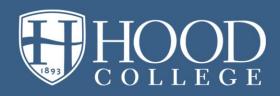

## Resources

#### **Available Resources**

- Resources are available in the right navigation bar of the portal for employees and managers
  - Resources are different based on your role
- YouTube : <u>How to Create SMART Goals</u>
   <u>Effectively</u>
- Contact Christine Traini, Director of Human Resources at <u>traini@hood.edu</u>

#### **Employee View**

#### Things I Can Do

For This Page

<u>View Recommended Goals</u> <u>Add/Change Goal Weighting</u>

#### Learning Resources ①

Talent Management Resources for Employees

#### **Manager View**

#### Things I Can Do

For This Page

Add/Change Goal Weighting

#### Learning Resources ①

<u>Talent Management Resources for Managers and</u> <u>Administrators</u>

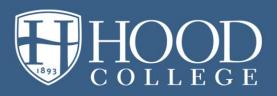